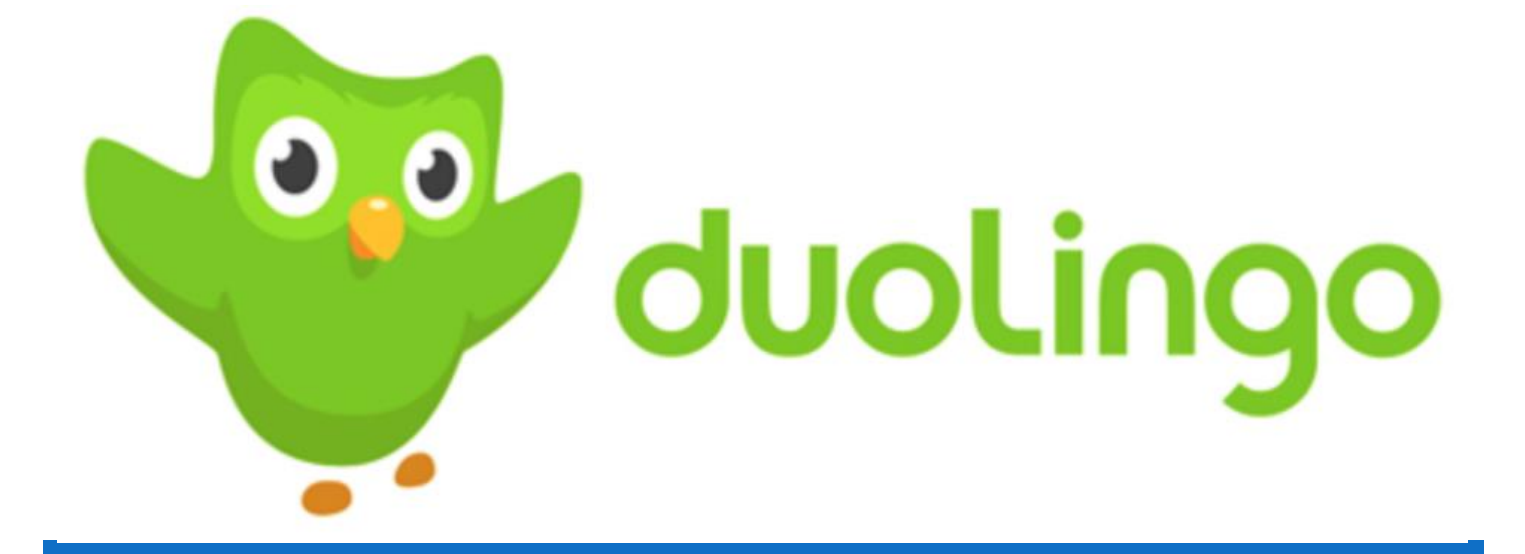

# iOS Device User Guide

Paulina Nawieśniak

## Step 1 Downloading the Duolingo App on your iOS device

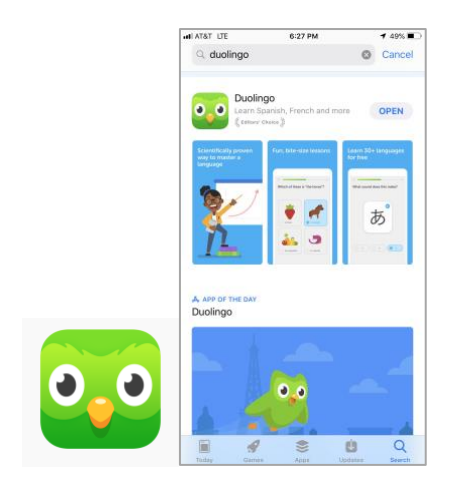

- 1. Go to your iOS App Store and download the Duolingo App on your device.
- 2. Press Download Tab
- 3. Wait for the Duolingo app to download
- 4. Once download it find it on your screen
- 5. Press on the Duolingo App to turn it on

## Steps 2 Getting started with the Duolingo App on your iOS device

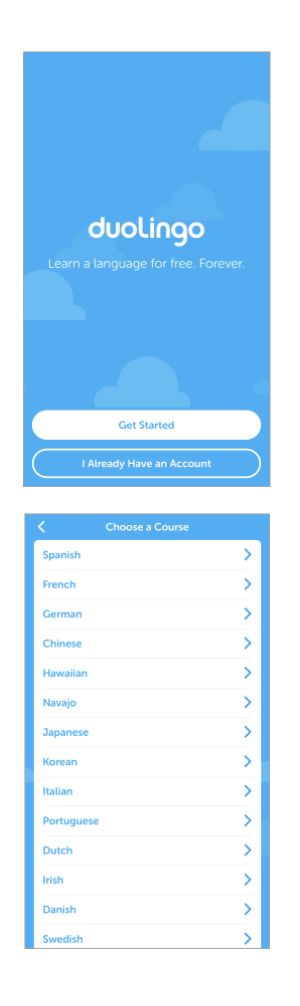

- 1. This blue window pops-up
- 2. Press on Get Started

- 3. List table with languages pops-up
- 4. Choose the language you would like to learn (For this example we will use Spanish Language)
- 5. Press on the arrow pointing to the right on Spanish Language

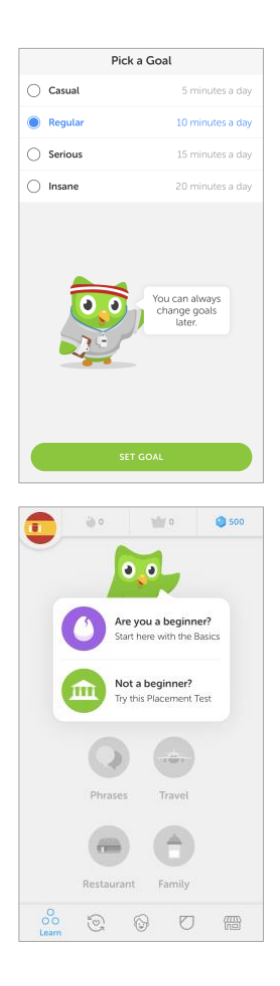

- 6. Learning goal window pops-up
- 7. Choose you daily learning goal from the given choices
- 8. Press Set Goal

- 9. The type of a learner window pops-up
- 10.Press on, "Are you a beginner?" Cloud

 $\odot$ 

11.Wait for your first beginner lesson of Spanish to start

## Step 3 Starting your first beginner lesson

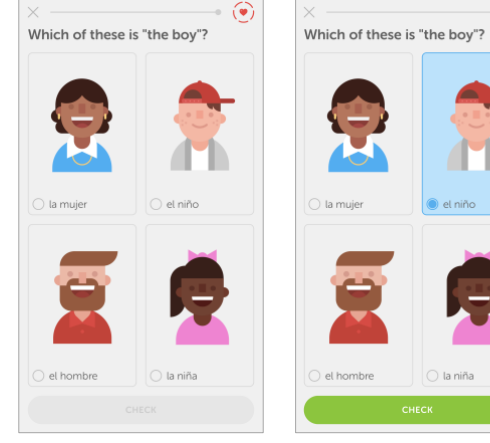

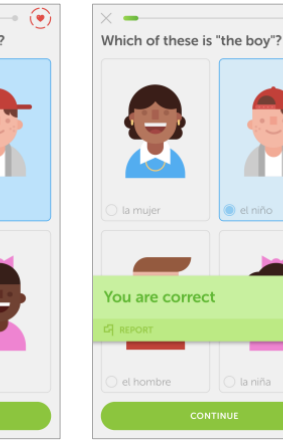

#### Exercise #1

- 1. Choose the correct image for "the boy"
- 2. Click on Check, for the answer
- 3. Correct answer will appear on the green background (Incorrect-red background)

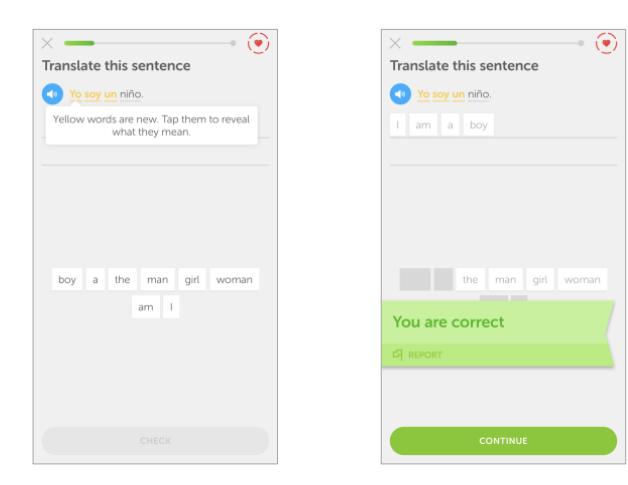

#### Lesson Completion

This ring will indicate the completion of your beginner Spanish lesson.

Press Continue to move to the next step

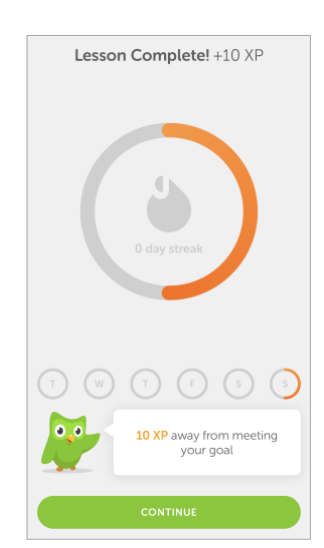

Exercise #2

1. Translate the sentence

should indicate

from Spanish to English 2. Press on each word you believe the translation

3. Press Continue to reveal if you answer is correct

## Step 4 Creating your Profile with Duolingo

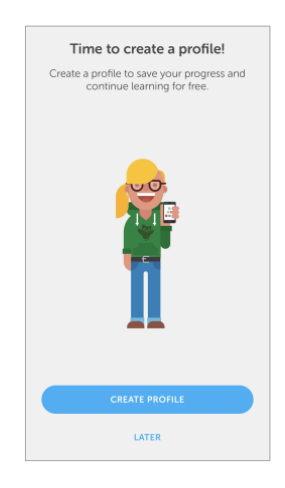

- 1. Press on Create Profile to save all of your progress and continue learning with Duolingo
- 2. Wait for new window to popup

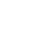

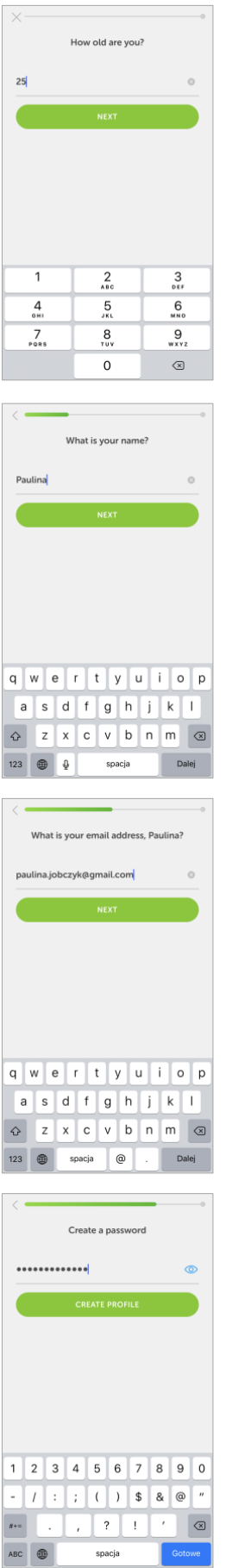

- 3. Answer, "How old are you?"
- 4. Input your age
- 5. Press Next
- 6. Wait for new window to open

- 7. Answer, "What is your name?"
- 8. Input your name as you would like it to appear on your profile
- 9. Press Next
- 10.Wait for new window to open

- 11.Answer, "What is your email address?"
- 12.Input your email address
- 13.Press Next
- 14.Wait for the new window to open
- 15.Create your password
- 16.Input your password
- 17.Press Create Profile

## Step 5 Welcome to the Duolingo iOS App

- 1. Look over your new Duolingo Profile
- 2. Start Learning a new language with our Duolingo iOS App

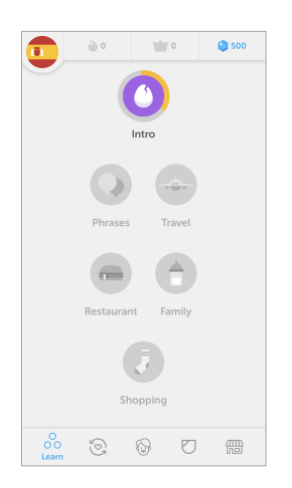

## Have fun while you learn with Duolingo iOS App!!!

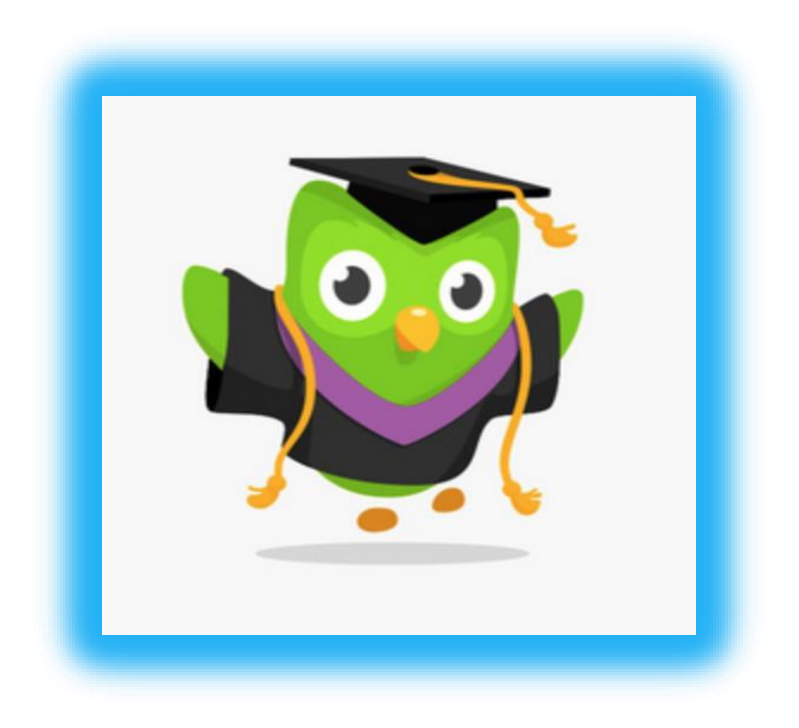